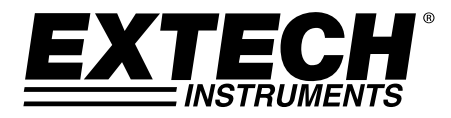

**User Guide** 

# **Video Borescope**

# **Models BR200 and BR250**

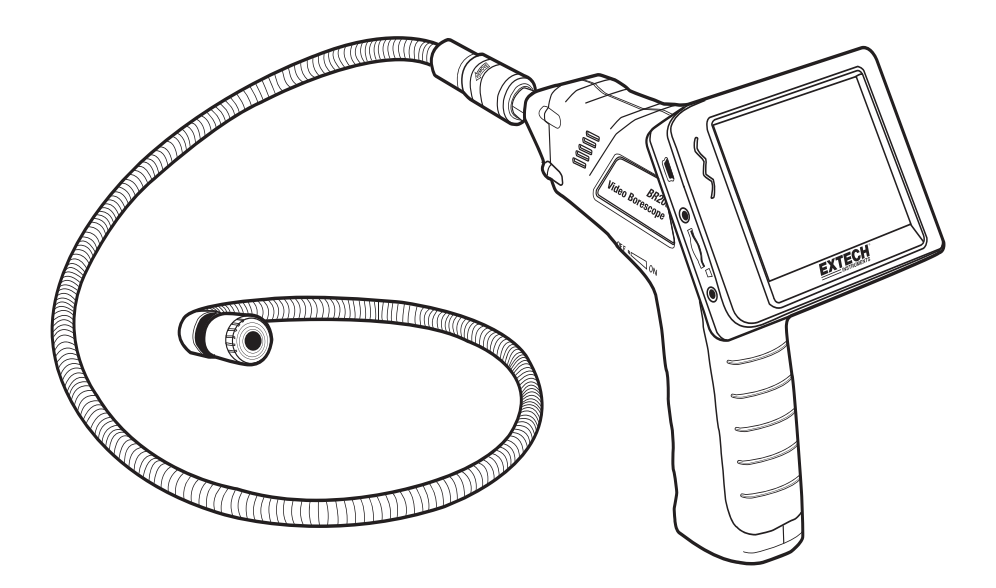

# *Introduction*

Congratulations on your purchase of this Extech BR200 (17mm camera head) or BR250 (9mm camera head) Video Borescope. This instrument was designed for use as a remote inspection device. It can be used to peer into tight spots and then supply real-time video and images that can be recorded. Typical applications include HVAC inspection, automotive inspection, cable routing, and automotive/boat/aircraft inspection. This meter is shipped fully tested and, with proper use, will provide years of reliable service.

## **Features**

- 3.5 '' TFT-LCD palm LCD monitor with high resolution
- The image head and the cable are water resistant when the unit is fully assembled (the monitor and the camera are not water resistant)
- Wireless and hard-wired functionality
- The monitor records video and images
- Micro SD card memory (16G max. size); Please use Class 6 (or higher) TF Flash memory card

# *Safety*

- Do not expose instrument to moisture
- Shut off the instrument when not in use
- Remove the batteries when cleaning the instrument
- Replace all batteries at the same time

# **Supplied Equipment**

- 1. Camera
- 2. LCD Monitor
- 3. Monitor Adaptor
- 4. Adaptor cable
- 5. Accessory Magnet / Hook / Mirror
- 6. Magnetic mount
- 7. Flex cable and camera head
- 8. 4 AA Batteries

Note: Micro SD card and adaptor (not shown)

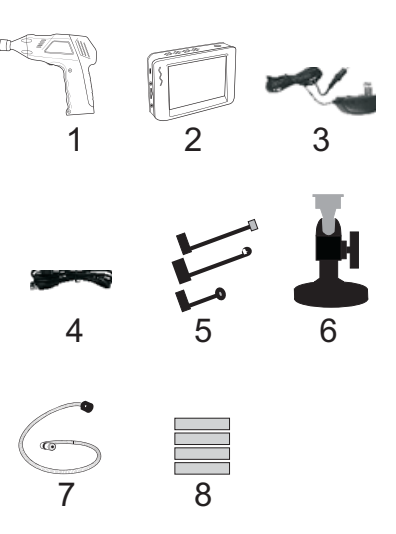

# *Description*

- 1 Signal output
- 2 Power Indicator
- 3 Power On/Off, Dimmer
- 4 Flexible tube
- 5 Camera head and LED's
- 6 OK
- 7 Up arrow, video or jpg
- 8 Menu
- 9 Down arrow
- 10 Power On/Off
- 11 Power Indicator
- 12 USB Socket
- 13 Video output
- 14 SD card socket
- 15 Power supply socket
- 16 Reset
- 17 Signal input

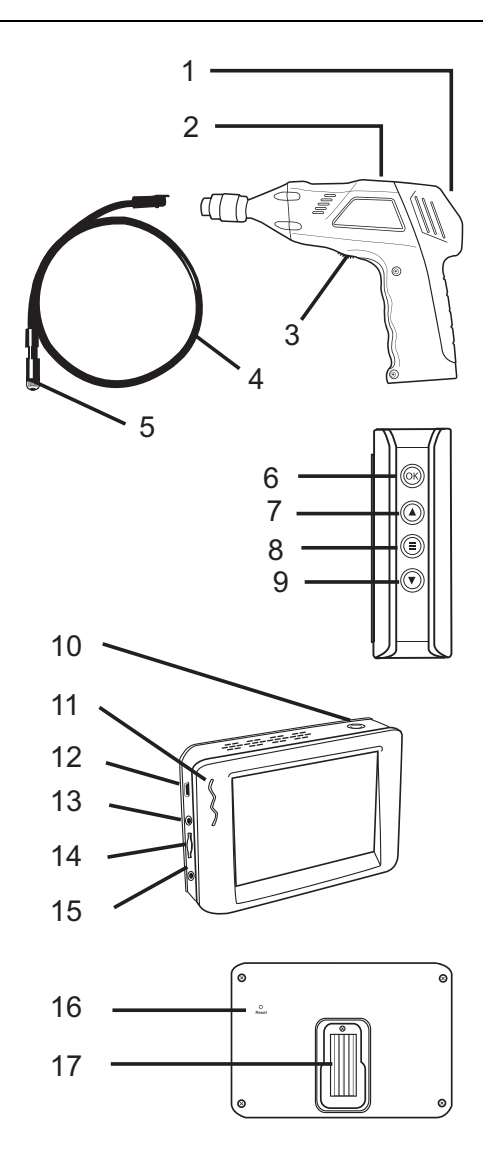

# *Installation*

Install the batteries into the instrument body, charge the monitor battery, connect the camera and flexible tube to the body, and insert the micro SD card. Install any accessory as needed.

# **Battery Installation**

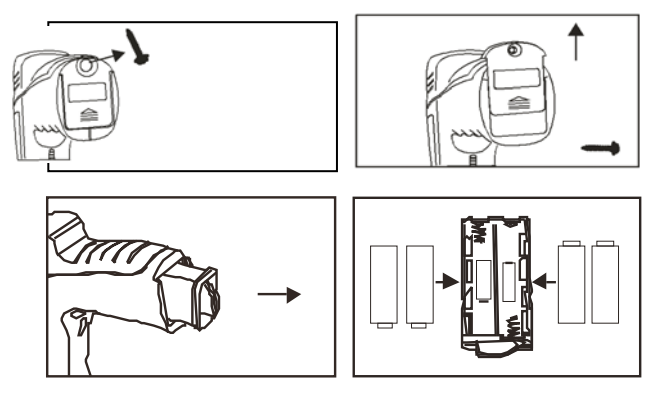

#### **Connect Monitor Power**

The monitor has a rechargeable battery. Plug in the AC adaptor and connect the cable to the *DC5V* socket on the monitor. The power indicator will light in red (or the battery capacity icon on LCD of monitor will blink, indicating that it is charging - and will turn off after a full charge)

#### **Connect the camera and flexible tube**

Connect the camera tube to the instrument body; ensure that the keyed ends are properly aligned. Once aligned, tighten the knurled knob to hold the connection firmly in place.

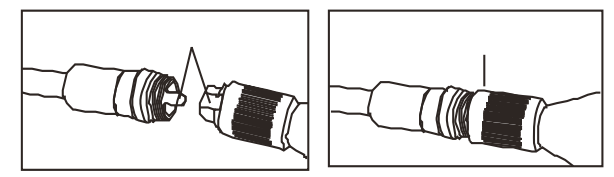

**Warning.** Permanent damage to the flex tube and loss of operation will occur if the flex tube is subjected to narrow radius or sharp angle bends.

#### **Inserting the micro SD card**

Insert card with arrow pointing toward slot. Gently apply pressure until card locks into the spring loaded slot. To remove from unit, gently push the card inward and then release to eject it from the card slot. Please use Class 6 (or higher) TF Flash memory card.

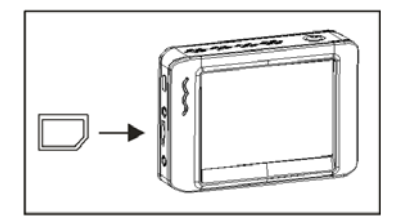

## **Installing the accessory tools** (**BR200**)

The included accessories (mirror, hook and magnet) all attach to the camera in the same manner. Refer to the diagrams below:

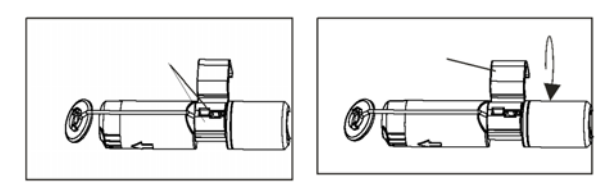

### **Installing the accessory tools** (**BR250**)

Hook the attachment into the hole in the head and then slide the rubber sleeve over the attachment shaft

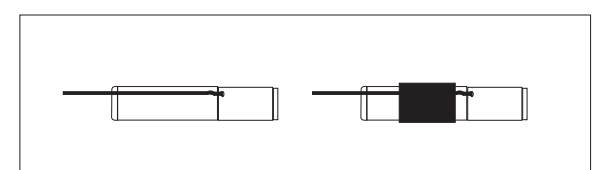

### **Attaching the Monitor to the instrument body**

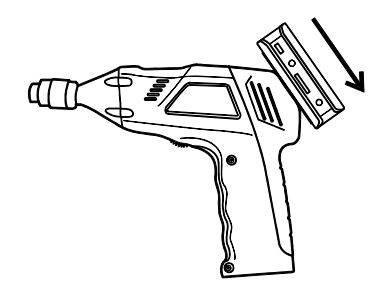

### **Connect the USB Cable**

Use the USB cable to connect the monitor to a PC. The USB online icon will appear on the PC. Open **My Computer** on the PC, and locate the **Mobile Disk. The Mobile disk** can be used and accessed in the same manner as any external hard drive.

#### **Video Output**

Insert the video cable into the VIDEO OUT socket on the monitor. Insert the other end of the cable into the VIDEO IN jack of a TV or other monitor. The LCD Monitor will output a high quality video image.

#### **Installing the Magnetic bracket**

The magnetic bracket slides onto the rear of the monitor for convenient placement and viewing.

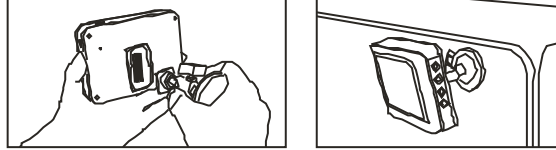

# *Operation*

### **Basic Operation**

- 1. Turn the ON/OFF dial switch to power the camera. The power indicator will switch on. The switch then acts as a dimmer for the two LEDs on the imager head of the camera.
- 2. Press and hold the monitor power switch for at least 2 seconds and the power indicator will illuminate green and a *Welcome* screen will appear.
- 3. The real time image will then appear on the display LCD monitor.

**Note**. If the picture does not properly syncronize or has poor color, check that the Video System Settings are set to "NTSC", not to 'PAL" . This should fix the condition..

- 4. Use the up arrow to select video  $\circled{r}$  or photo mode.
- 5. Turn the ON/OFF dial to adjust the LED light intensity as desired.
- 6. The tube can be easily maneuvered into position. The tube can be bent into the shape of the area to be examined.
- 7. Use the supplied accessories to help retrieve small items.

### **LCD Reset**

If the BR200/BR250 LCD Monitor will not power ON, or if it powers OFF during use, follow the steps below to perform a Power Reset:

- 1. Un-dock the LCD module from the BR200/BR250 pistol-grip base unit.
- 2. Connect the AC adapter to the LCD module and to the appropriate AC power source.
- 3. Locate the Power Reset port on the reverse side of the LCD module (labeled *Reset*).
- 4. Using a non-metallic object, momentarily press the Power Reset button for a period of 2-to-5 seconds and then release.
- 5. Leaving the AC adapter connected to the LCD module, attempt to power the unit ON.
- 6. If the unit powers ON, allow it to fully re-charge (up to 2 hours) before removing the AC adapter. If the LCD unit does not power ON, repeat steps 1 through 6.

If, after two attempts to reset the LCD, the unit still does not power ON, contact Technical Support.

#### **Taking a Picture**

In Photo **node**, press OK to take a picture. The photo will automatically save to the SD card.

#### **Recording a Video**

In Real-Time Monitoring (video) mode, press OK to begin recording; refer to the following diagram for display icon definitions:

- 1. Battery capacity
- 2. Function icon (video/photo)
- 3. Recording in progress
- 4. ZOOM level
- 5. Current Date and Time
- 6. REC Time remaining
- 7. SD card

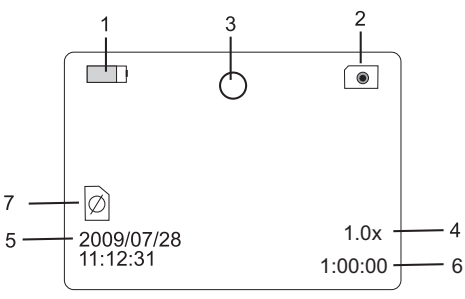

- 1. In the Real-Time Monitoring mode, press  $\bigcirc$  to display a list of dated playback folders
- 2. Use the ▼▲keys to select the desired folder.
- 3. Press OK to open the selected folder and view a list of photo or video files.
- 4. Files are listed by time followed by (**VID"**) for photos or (**VID**) for videos
- 5. Use the ▼▲keys to select a file.
- 6. Press OK to display the selected photo or video.

#### For video files:

Press OK to pause while playing. Press again to resume.

- ▲ Fast Forwards the video
- ▼ Rewinds the video

Press  $\ominus$  to stop video

- $\sigma$  Press  $\bigcirc$  to return to menu.
- 8. Press  $\bigoplus$  again to exit.

**Note**: Video automatically saves to file every 30 minutes. When the SD card is filled to capacity, the SD card icon changes to 'F'. No video will be recorded if the SD card is not inserted in the slot.

### **Delete a Single Video Or Photo**

- 1. In the Real-Time Monitoring mode, press  $\bigoplus$  to display a list of dated playback folders
- 2. Use the ▼▲keys to select the desired folder.
- 3. Press OK to open the selected folder and view a list of photo or video files.
- 4. Files are listed by time followed by (**VID"**) for photos or (**VID**) for videos
- 5. Use the ▼▲keys to select a file.
- 6. Press and HOLD the button, the display will show '**DELETE CURRENT FILE?**'
- 7. Use the arrow keys to select **YES** or **NO**
- 8. Press OK to accept selection.
- 9 Press  $\bigcirc$  twice to exit the Delete screen.

#### **Delete a File Folder**

To delete a folder, use the same instructions for deleting a single video or photo. The only additional concern is that if a folder is not empty it cannot be deleted. Delete all of the files in a folder before deleting the folder. If the user attempts to delete a folder that is not empty, the following message will appear: FOLDER NOT EMPTY

#### **Video Display on a PC**

Several methods are available to playback or to copy video files on a PC. When connected, the files will become available as new drives on the PC.

- 1. SD card adaptor: Insert the SD card into the SD adaptor and then insert the adaptor into the PC SD slot (if available)
- 2. USB adaptor: Insert the SD card into a USB adaptor and plug into a USB port.
- 3. USB cable. Connect the USB cable from the camera to the PC.

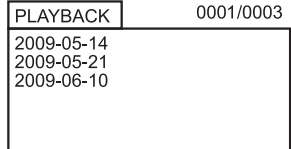

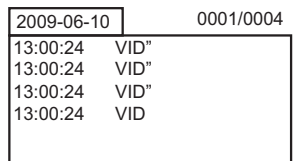

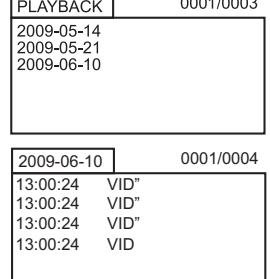

# *Settings Mode*

Press and hold  $\bigcirc$  for two seconds to enter the Settings Mode.

#### **Language Settings**

- 1. In Settings Mode, use the arrow keys to select SYSTEM SETTING (green icon).
- 2. Press OK to call up the SYSTEM icon list
- 3. Use the arrow keys to highlight the Language icon (globe)
- 4. Press OK and the Language icon list will appear (flags)
- 5. Use the arrow keys to highlight the desired language
- 6. Press OK to select the highlighted language and exit

#### **Video System Settings**

- 1. In Settings Mode, use the arrow keys to select SYSTEM SETTING (green icon).
- 2. Press OK to call up the SYSTEM icon list
- 3. Use the arrow keys to highlight the Video System icon (yellow)
- 4. Press OK and the Video format selections will appear (NTSC, PAL)
- 5. Use the arrow keys to highlight NTSC
- 6. Press OK to select the highlighted format and exit

#### **Format and Erase Media**

- 1. In Settings Mode, use the arrow keys to select SYSTEM SETTING (green icon).
- 2. Press OK to call up the SYSTEM icon list
- 3. Use the arrow keys to highlight the FORMAT icon (blue)<br>4 Press OK and the FORMAT selection screen will appear
- Press OK and the FORMAT selection screen will appear (YES, NO)
- 5. Use the arrow keys to highlight the desired response
- 6. Press OK to accept the selection and exit

#### **Restoring Factory Default Settings**

- 1. In Settings Mode, use the arrow keys to select SYSTEM SETTING (green icon).
- 2. Press OK to call up the SYSTEM icon list
- 3. Use the arrow keys to highlight the DEFAULT icon (red)
- 4. Press OK and the DEFAULT selection screen will appear (YES, NO)
- 5. Use the arrow keys to highlight the desired response
- 6. Press OK to accept the selection and exit

#### **View Version**

- 1. In Settings Mode, use the arrow keys to select SYSTEM SETTING (green icon).
- 2. Press OK to call up the SYSTEM icon list
- 3. Use the arrow keys to highlight the VERSION icon (green)
- 4. Press OK to view the version
- 5. Press OK again to exit

#### **Frame Rate Setting**

- 1. In Settings Mode, use the arrow keys to select RECORDER SETTING (red icon).
- 2. Press OK to call up the RECORDER options
- 3. Use the arrow keys to highlight the FPS (frames per second) icon
- 4. Press OK to open the FPS parameter
- 5. Use the arrows to select the frame rate: 10, 15, 20, 25, or 30
- 6. Press OK to confirm

#### **Time Stamp ON OFF Setting**

- 1. In Settings Mode, use the arrow keys to select RECORDER SETTING (red icon).
- 2. Press OK to call up the RECORDER options
- 3. Use the arrow keys to highlight the Time Stamp icon (purple)
- 4. Press OK to open the parameter
- 5. Use the arrows to select ON or OFF
- 6. Press OK to confirm

#### **Date/Time Setting**

- 1. In Settings Mode, use the arrow keys to select DATE-TIME SETTING (yellow icon).
- 2. Press OK to call up Date and Time Settings window
- 3. Use OK to tab through the fields
- 4. Use the arrow keys to change a field setting
- 5. Press the  $\bigcirc$  button to exit

# *Battery Replacement*

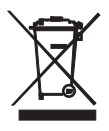

You, as the end user, are legally bound (**EU Battery ordinance**) to return all used batteries, **disposal in the household garbage is prohibited!** You can hand over your used batteries / accumulators at collection points in your community or wherever batteries / accumulators are sold!

**Disposal:** Follow the valid legal stipulations in respect of the disposal of the device at the end of its lifecycle

# *Specifications*

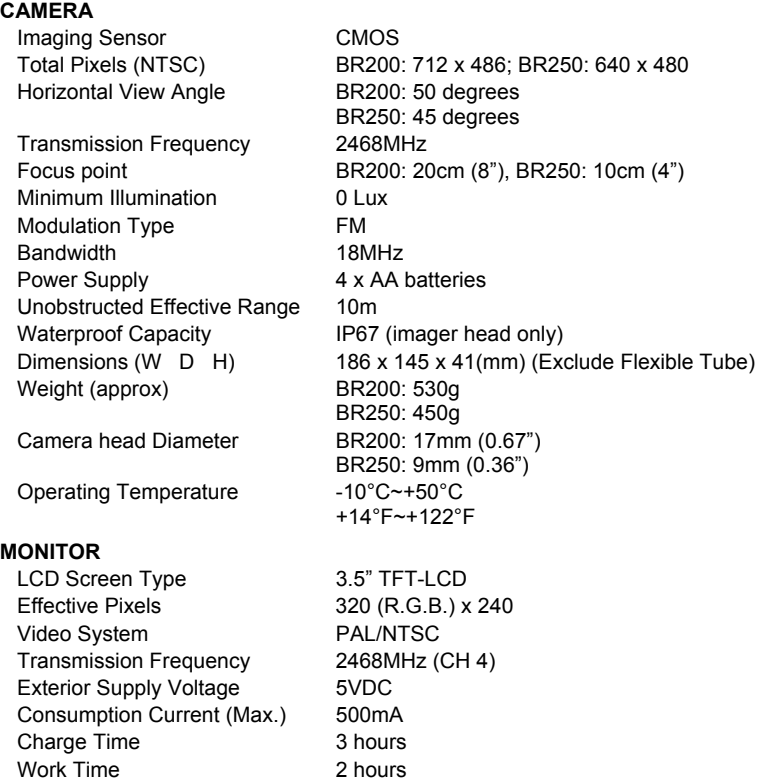

Work Time 2 hours Video Output Level 0.9-1.3VP-P@75Ω Receiving Sensitivity ≤-85dBm Dimensions (W x D x H)  $100 \times 70 \times 25$ (mm) Weight (Approx) 140g Operating Temperature -10°C~+50°C +14°F~+122°F

Operating Humidity (Max.) 15~85%RH

#### **FCC Information**

This device complies with part 15 of the FCC rules. BR250/200: FCC-ID TW5GB8802-GB8803

Operation is subject to the following two conditions:

- 1. This device may not cause harmful interference
- 2. This device must accept any interference received, including interference that may cause undesired operation.

# **Copyright** © **2014 FLIR Systems, Inc.**

All rights reserved including the right of reproduction in whole or in part in any form **ISO‐9001 Certified**

### **www.extech.com**